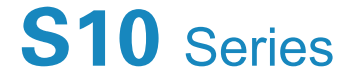

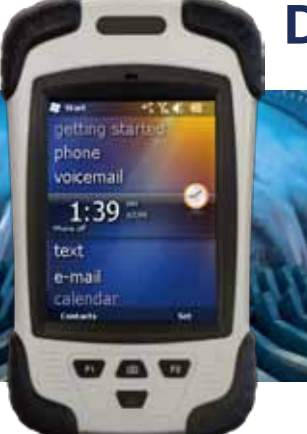

# Data Collector

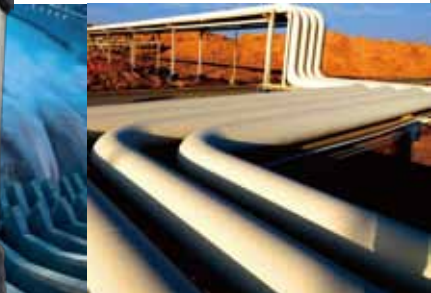

# Getting Started

## **1. Appearance**

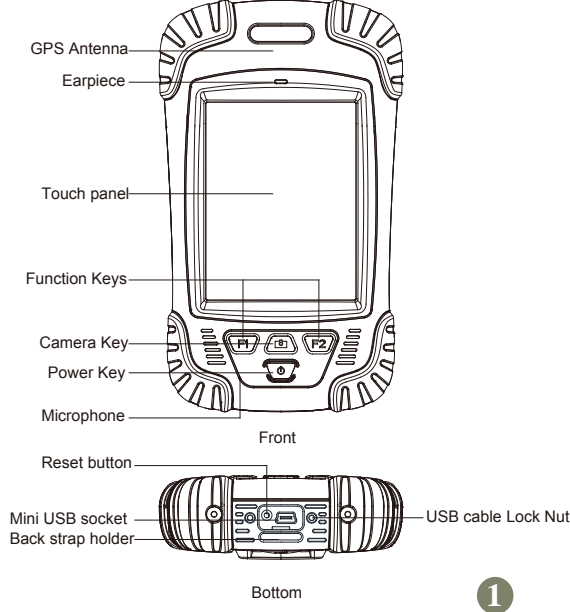

Bottom

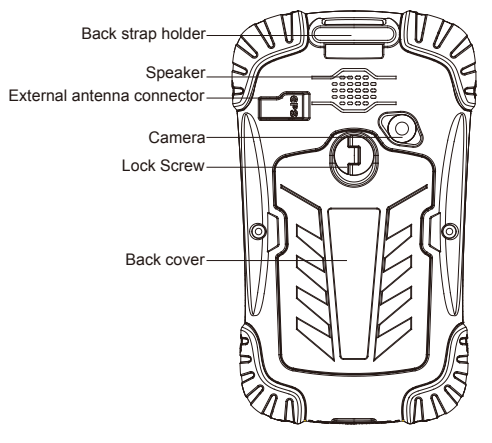

Back

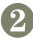

# **2. Operating step**

- I. Charge
- II. Fix TF card/SIM card/battery .
- III. Turn on the collector
- IV. Connect to PC to install application or data
- V. Collect GIS data with internal GPS and GIS application

VI. Upload data

### • **Charge**

Insert the Li-ion battery into the battery charger to charge Remark: mini USB cable can also be used to charge the receiver. When normally charged, there is charging icon in the screen if receiver is off and there is charging icon to the top right corner in the screen if receiver is on

### • **Fix TF card/SIM card/Battery**

- 1. Turn the back cover screw to the open position according to the instruction on the back cover and take off the back cover ( figure 1 )
- 2. Fix the SIM card and TF card according to the instruction in the battery cabin ( figure 2 )
- 3. Fix the battery

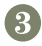

4. Fix the back cover and turn the back cover screw to the lock position according to the instruction on the back cover ( figure 1 )

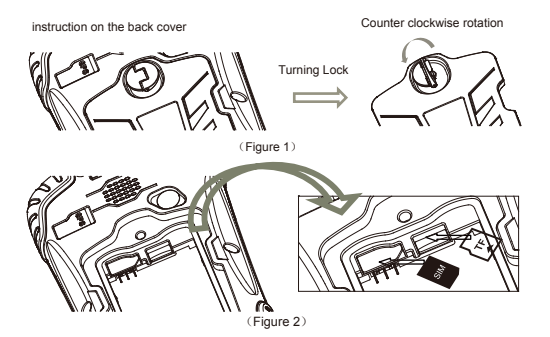

- **Turn on/off collector**
- 1 Make sure there is enough power in battery, or connect receiver to PC with mini USB cable (with battery in )
- 2. Press power button for  $3~1$  seconds to turn on (until the boot screen appears)/ turn off. Remark: If receiver is down, press the reset button in the bottom of receiver to reset

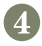

## • **Connect to PC**

- 1. Make sure Microsoft ActiveSync application has been installed in PC
- 2. Connect receiver to PC with mini USB cable
- 3. ActiveSync application connect receiver and PC automatically. There is  $\ddot{\bullet}$  icon appears in the tool bar of PC and 'Synchronization Setup Wizard' appears meantime, click 'Cancel'
- 4. Click 'Browse' to check the files in receiver, then transfer data between PC and receiver

#### • **Install Application**

- 1. Make sure S10 is connect with PC via ActiveSync
- 2. Click install file on PC to start the installation. If the install file is compatible for mobile device, copy the file into S10 and click to start the installation
- 3. Select installation directory in S10 ('Flash Storage' is suggested), click 'install'. Remark: It's suggested to install the application in 'Flash Storage', save data in TF card

#### • **Use GPS**

GPS port number is COM3, Baud Rate is 9600

- 1. Start→File Explorer→Program Files→mGpsCmd
- 2. Setting GPS port→com3, Baud Rate→9600, then open GPS
- 3. Select menu 'GPS status', waiting connection, then you will see the GPS position

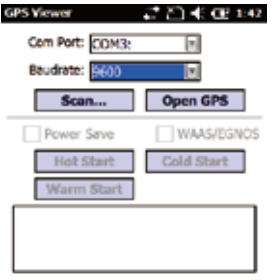

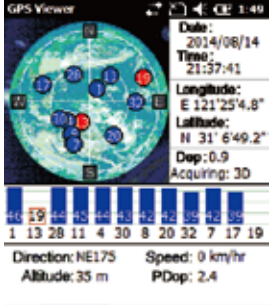

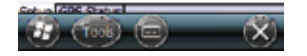

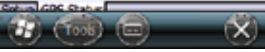

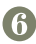

#### • **Use Camera**

- 1. Select 'Start->Picture & Video', select 'Camera' or camera icon to take photos. Click screen and select 'OK' to exit
- 2. Press camera key to take photos. Click screen and select 'OK' to exit
- **Wireless Connection**(**Bluetooth/GPRS/WIFI**) **Bluetooth**
- 1. Select 'Start→Settings→Connections→Wireless management', click the icon on the right of 'Bluetooth' to activating the Bluetooth device
- 2. Select 'Start→Settings→Bluetooth', click 'Add new device…', system will search available Bluetooth device. Select the device in refurbished list and click 'Next' in the bottom right corner, input password
- 3. Select 'Next', input password in external Bluetooth device and finish the connection. Remark: The password is used to the connection between Bluetooth devices and can be setup freely, such as '1234'

#### **GPRS**

- 1. Make sure there's SIM card in receiver
- 2. Select 'Start→Settings→Connections→Connections'

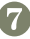

- 3. Click 'Add a new modem connection'
- 4. Input connection name, select 'Cellular Line (GPRS)', click 'Next'
- 5. Input 'cmnet', click 'Next'
- 6. Click 'Finish' and add new connection successfully
- 7. Click 'Manage existing connections'
- 8. Click on the new connection for a while and select 'Connect'
- 9. There is GPRS identifier on the signal icon on the top right corner, indicates the successful connection

## **WIFI**

- 1. Select 'Start→Settings→Connections→Wi-Fi'
- 2. Click 'Search for Networks', select a network that listed. Follow the installation guide to input password and finish the connection

## **3. Useful Settings**

#### **Screen response**

Select 'Start→Settings→System→Screen', click 'Align Screen' icon and follow the guide to align the screen

## **Adjust backlight**

Select 'Start→Settings→System→Backlight', adjust backlight status according to the guild

### **Auto power off**

Select 'Start→Settings→System→Power→Advanced', set the power off time in different conditions

#### **Remove programs**

Select 'Start→Settings→System→Remove Programs', select the program in the list and click 'OK' to remove

#### **Restore Factory Defaults**

Select 'Start→Settings→System→Restore Factory Defaults', restore factory defaults settings according to the guide

Caution: All the data and programs will be lost, If restore factory defaults settings

## **4. Environmental**

- Operating temperature: -10~℃+60℃
- Storage temperature: -30℃~+70℃
- Drop: 1.2m drop onto all faces
- Casing: Dustproof and resistant to heavy wind-driven rain per IP65 standard
- Humidity: 5% ~ 95% (non-condensing)

## **Appendix** ‐ **Product Safety Warnings**

**Safety and compliance information**

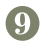

Use responsibility – Read all instructions and safety information before use to avoid injury

#### **Battery safety**

Charge battery only in temperature ranging from 0℃ to 40℃

CAUTION: Danger of explosion if battery is incorrectly replaced. Replace only with the same or equivalent type of battery recommended by the manufacturer The maximum operating ambient temperature of the switching power supply declared by the manufacturer is 50℃.Dispose of used batteries according to battery manufacturer's instructions

#### **WiFi safety**

Turn WiFi off in areas where WiFi use is prohibited or when it may cause interference or danger, such as in airplanes while flying

#### **Care and maintenance**

S10 is an electronic product and should be treated with care, to reduce the risk of fire, electronic shock, or product damage

• Do not expose this device to rain, moisture, or any type of liquid that corrodes electronic circuits. If your

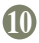

 device gets wet, immediate turn the power off. Allow the device to dry completely before using it again

- Clean the display with a soft cloth, and be careful not to wipe the display with anything abrasive
- Do not expose your device to extreme heat (-10℃) or cold (60℃) For example, donot leave it in the trunk of your car in high heat conditions
- Do not attempt to open the device other than as instructed in this manual
- Rough handling can break internal circuitry
- Do not use harsh chemicals, cleaning solvents, or strong detergents to clean the device.
- Use only the recommended accessories.
- Do not excessive sound pressure from earphones and headphones, which can cause hearing loss

#### **USB Data Cables**

This version supports the USB interface. You can connect your S10 with the PC via the USB&data cable, copying or moving the files amid the S10 and PC, or browsing the images, record files and video files saved in the S10 via the PC

1. Insert the USB data cable connector into the USB interface of the S10

**11**

2. Connect the other terminal of the USB data cable with the USB interface of the PC

# **General Specifications**

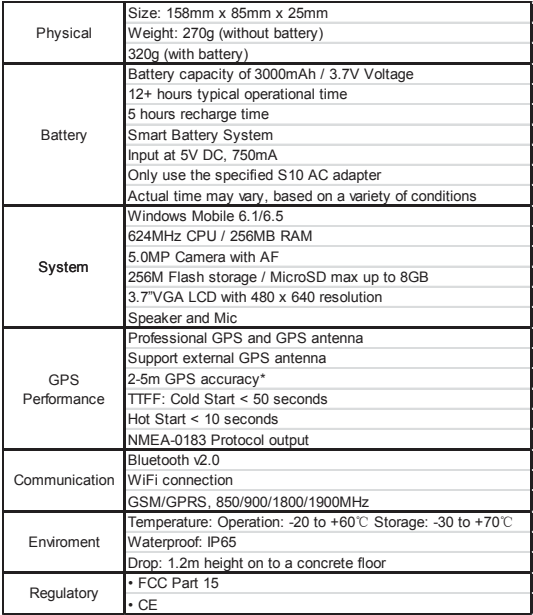

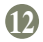

# Warranty Terms

HowayGIS S10 Series are guaranteed against defective material and workmanship under normal use and application consistent with this Manual. The equipment is guaranteed for the period indicated, on the warranty card accompanying the product, starting from the date that the product is sold to the original purchaser by HowayGIS' Authorized Dealers.

During the warranty period, HowayGIS will, at its option, repair or replace this product at no additional charge. Repair parts and replacement products will be furnished on an exchange basis and will be either reconditioned or new. This limited warranty does not include service to repair damage to the product resulting from an accident, disaster, misuses, abuse or modification of the product.

Warranty service may be obtained from an authorized

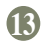

HowayGIS warranty service dealer. If this product is delivered by mail, purchaser agrees to insure the product or assume the risk of loss or damage in transit, to prepay shipping charges to the warranty service location and to use the original shipping container or equivalent. A letter should accompany the package furnishing a description of the problem and/ or defect.

The purchaser's sole remedy shall be replacement as provided above. In no event shall HowayGIS be liable for any damages or other claim including any claim for lost profits, lost savings or other incidental or consequential damages arising out of the use of, or inability to use, the product.

# **CAUTION**

THE CONNECTION TO USB INTERFACES HAS TO BE LIMITED TO USB2.0 VERSION OR HAIGHERTHE CONNECTION TO SO CALLED POWER USE IS PROHIBITED

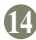

#### **Accessories**

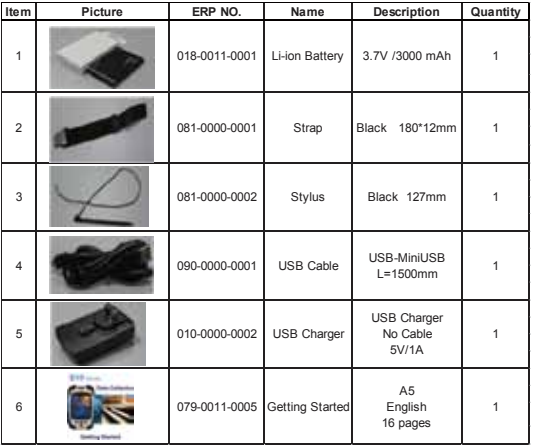